# **Instituto Federal de Educação, Ciência e Tecnologia Santa Catarina**

# **Fluxo do Processo de Cadastramento de Notícias do Curso**

**Centro de Referência em Formação e Educação à Distância - CERFEaD**

**Florianópolis - SC**

# **SUMÁRIO**

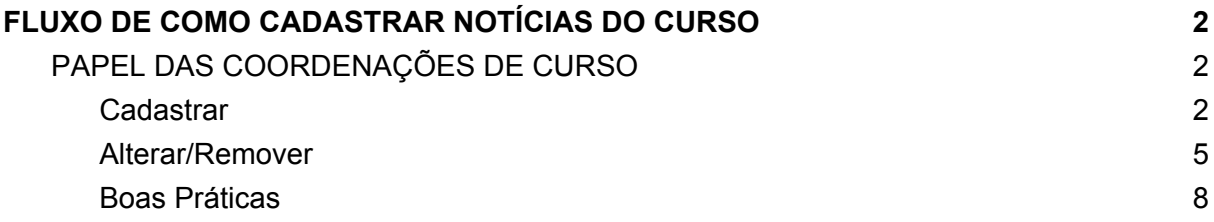

## <span id="page-2-0"></span>**FLUXO DE COMO CADASTRAR NOTÍCIAS DO CURSO**

A coordenação do curso pode cadastrar notícias relevantes para os docentes e discentes do departamento, que serão exibidas no portal público do curso. É importante ressaltar que somente as dez últimas notícias publicadas serão exibidas no portal.

É apenas um ator principal neste processo:

1) *COORDENAÇÃO DE CURSO:* Inserir notícias relevantes do curso sempre que necessário;

## <span id="page-2-1"></span>**PAPEL DAS COORDENAÇÕES DE CURSO**

### <span id="page-2-2"></span>**Cadastrar**

Para cadastrar uma notícia no portal público do curso, acesse o **SIGAA <sup>→</sup> Portal Coord. Lato Sensu <sup>→</sup> Página Web <sup>→</sup> Notícias do Curso <sup>→</sup> Cadastrar**.

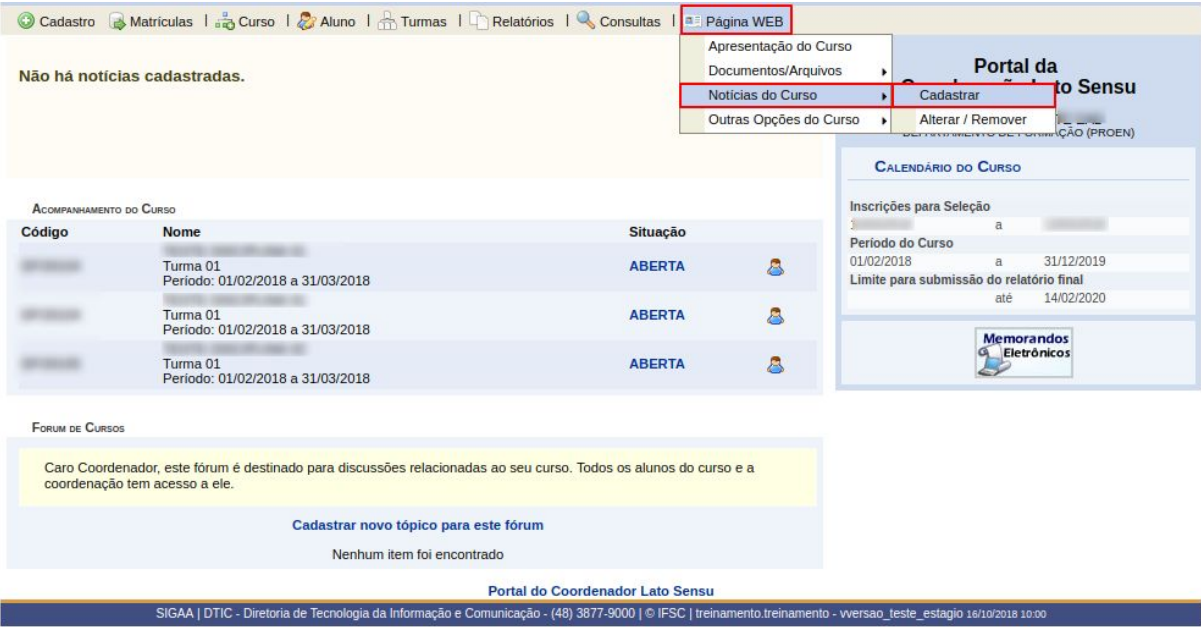

Em seguida, o sistema exibirá a tela que permite a inserção dos **Dados da Notícias**.

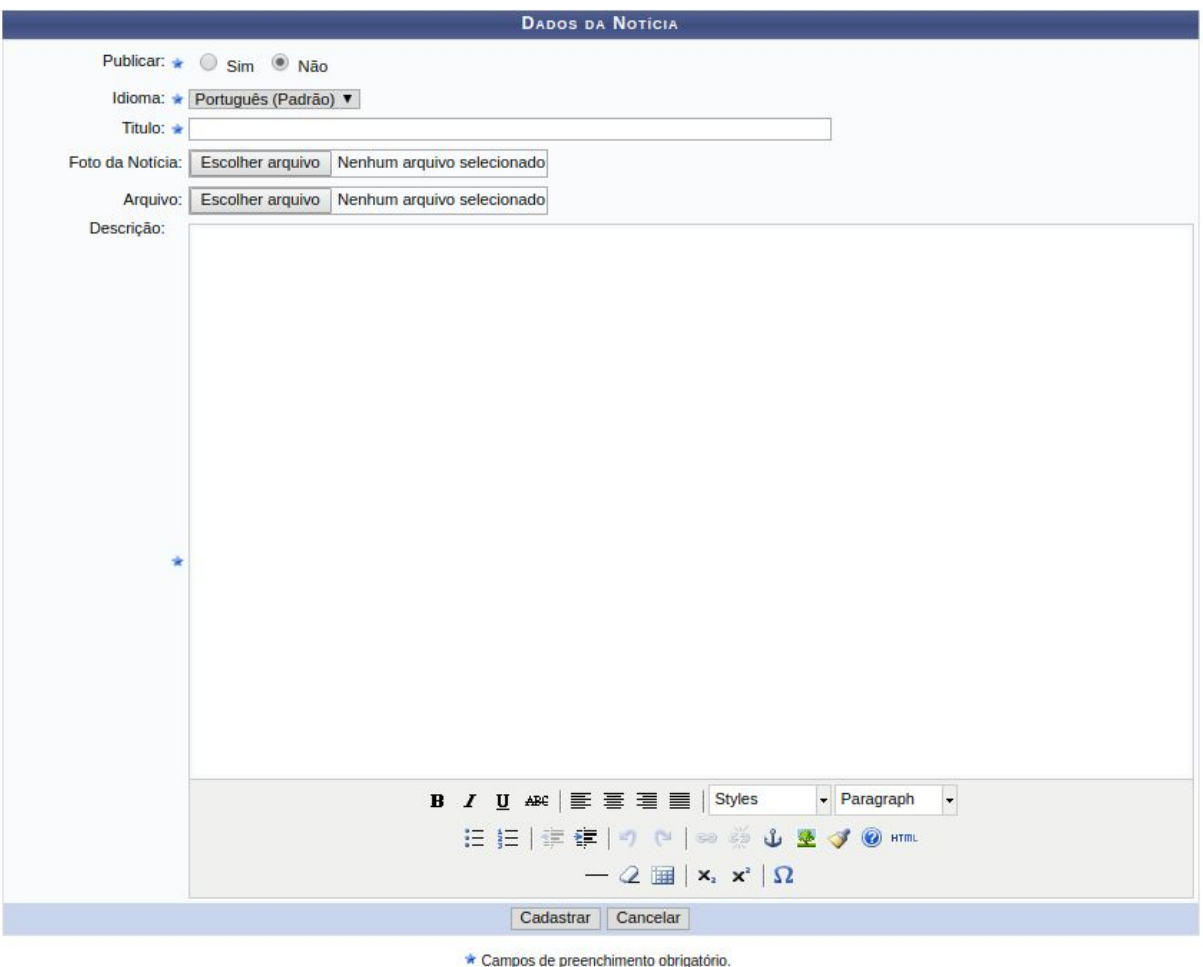

Para cadastrar uma notícia no sistema, o usuário deverá informar os seguintes critérios:

- **Publicar**: Informe se a notícia deverá ser publicada, optando entre *Sim* ou *Não*;
- **Idioma**: A notícia poderá ser cadastrada em dois idiomas *Português (Padrão)* ou *Inglês*. Selecione o idioma que desejar cadastrar a nota;
- **Título**: Será necessário informar o título relacionado ao conteúdo na notícia;
- **Foto da Notícia**: Se desejar, o usuário poderá anexar uma foto associada a notícia que será informada. Para isso, clique em **Selecionar Arquivo** e, posteriormente, escolha qual foto deseja anexar;
- **Arquivo**: Caso queira, o usuário poderá também inserir um documento relacionado a notícia cadastrada, clicando em **Selecionar Arquivo** e, em seguida, deverá selecionar o arquivo que deseja anexar;
- **Descrição**: Neste campo, o usuário deverá descrever a notícia que deseja cadastrar.

Logo abaixo da **Descrição**, o usuário poderá visualizar uma caixa de texto onde poderá utilizar as ferramentas necessárias para realizar a edição do texto.

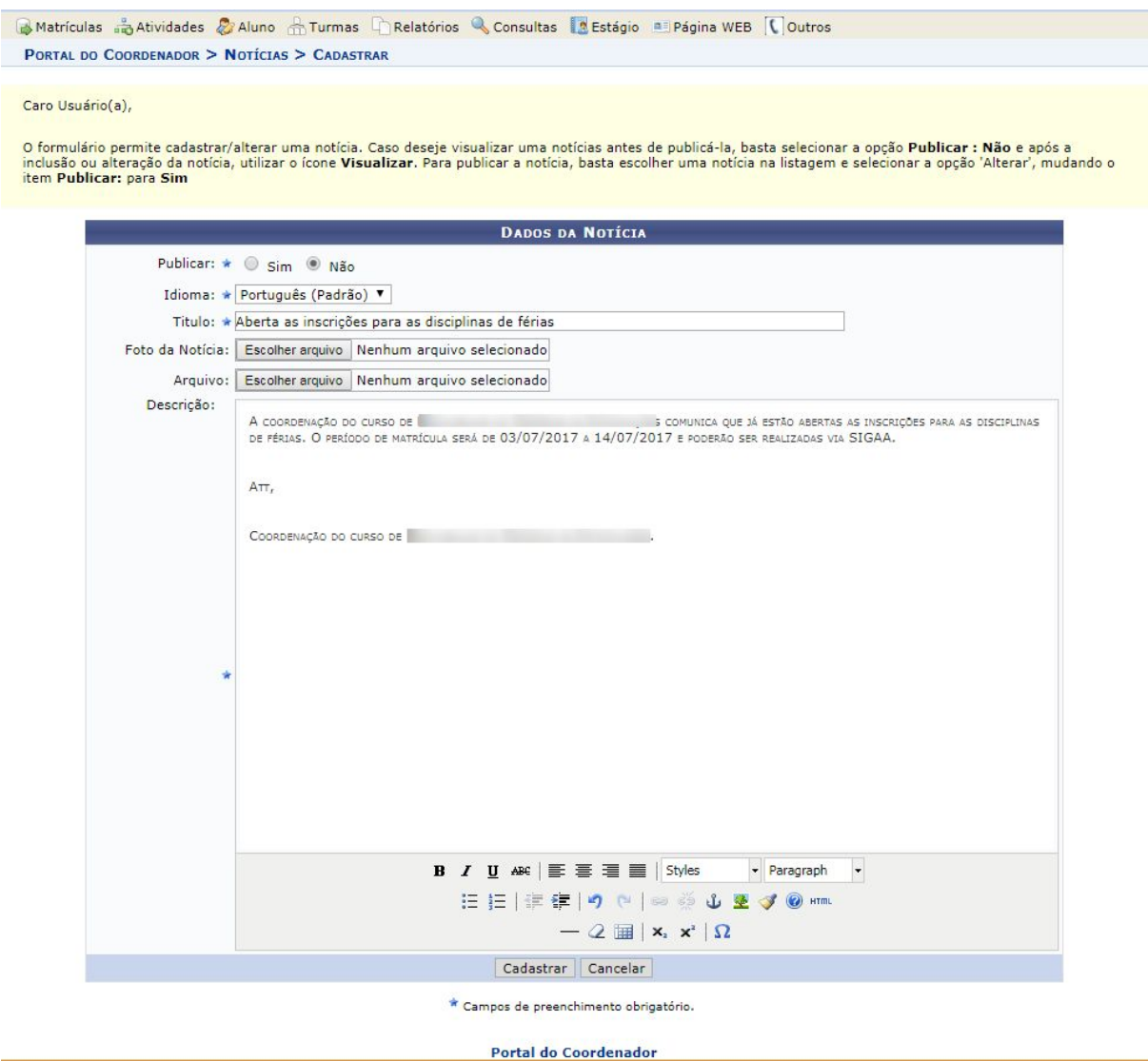

Caso desista da operação, clique em **Cancelar** e confirme na caixa de diálogo que será gerada posteriormente.

Após preencher os campos, clique em **Cadastrar**.

Então, o sistema exibirá uma mensagem de sucesso confirmando o cadastramento da notícia.

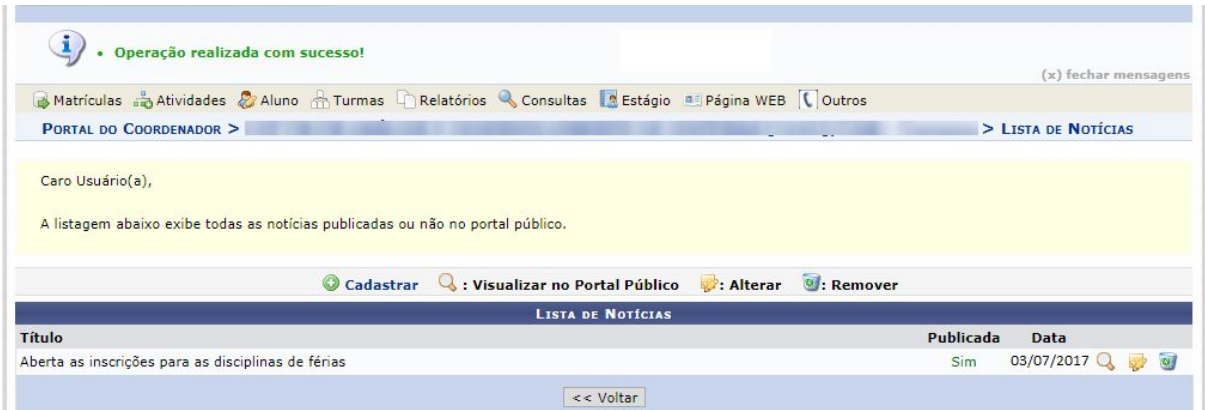

Caso queira retornar à tela anterior, clique em **Voltar**.

Nesta tela, o usuário poderá cadastrar uma nova notícia, clicando no ícone . Desta forma, a tela que permite a inserção dos **Dados da Notícia** será exibida e o usuário poderá seguir a descrição da operação já apresentada neste manual.

Além disso, será possível visualizar, alterar ou remover a notícia cadastrada.

### <span id="page-5-0"></span>**Alterar/Remover**

Esta funcionalidade permite realizar alterações ou remover uma notícia cadastrada pelo coordenador do curso.

Para realizar alteração ou remoção de uma notícia, acesse: **SIGAA <sup>→</sup> Módulos <sup>→</sup> Portal Coord. Lato Sensu <sup>→</sup> Página Web <sup>→</sup> Notícias do Curso <sup>→</sup> Alterar/Remover**.

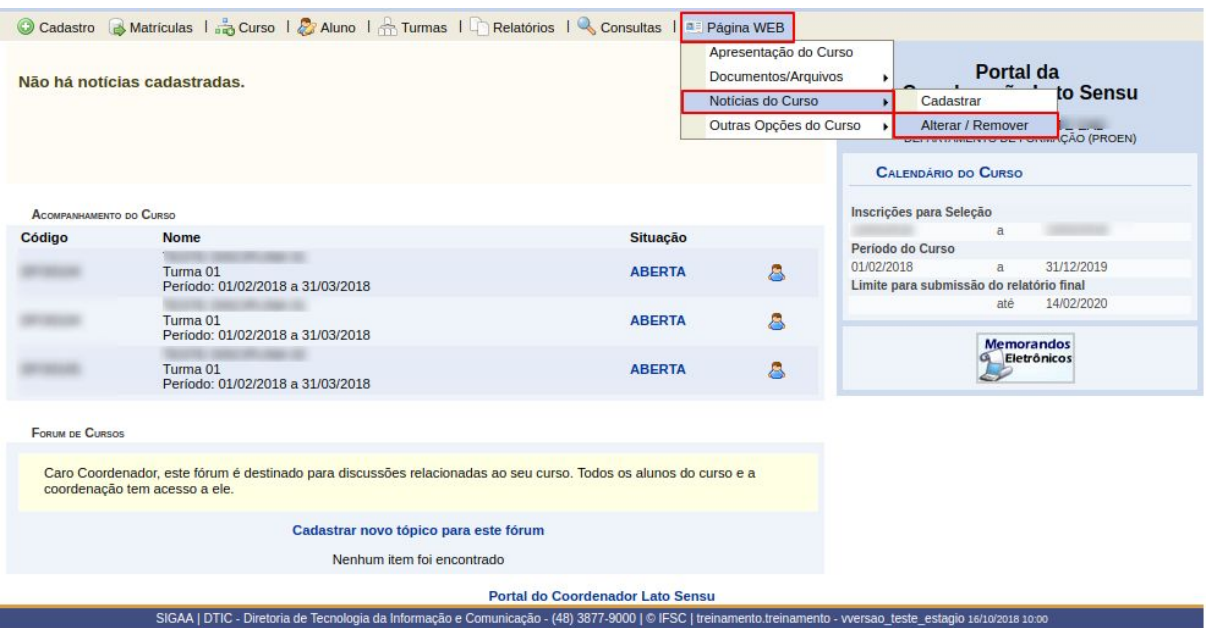

A página a seguir será exibida:

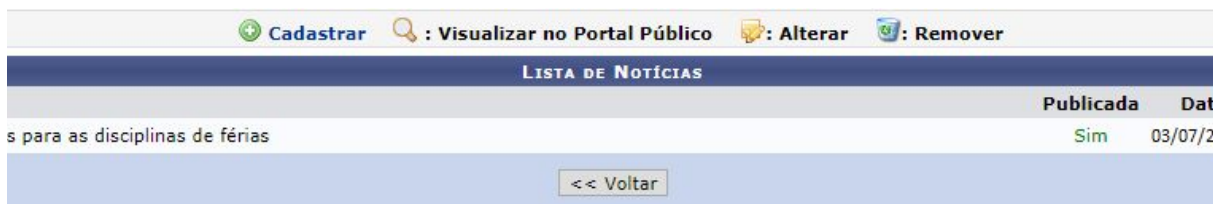

Para cadastrar uma nova notícia, clique no ícone .

Para visualizar a notícia no portal público, clique no ícone 4.

Retornando à tela anterior, para alterar uma notícia, clique no ícone

A página a seguir será carregada:

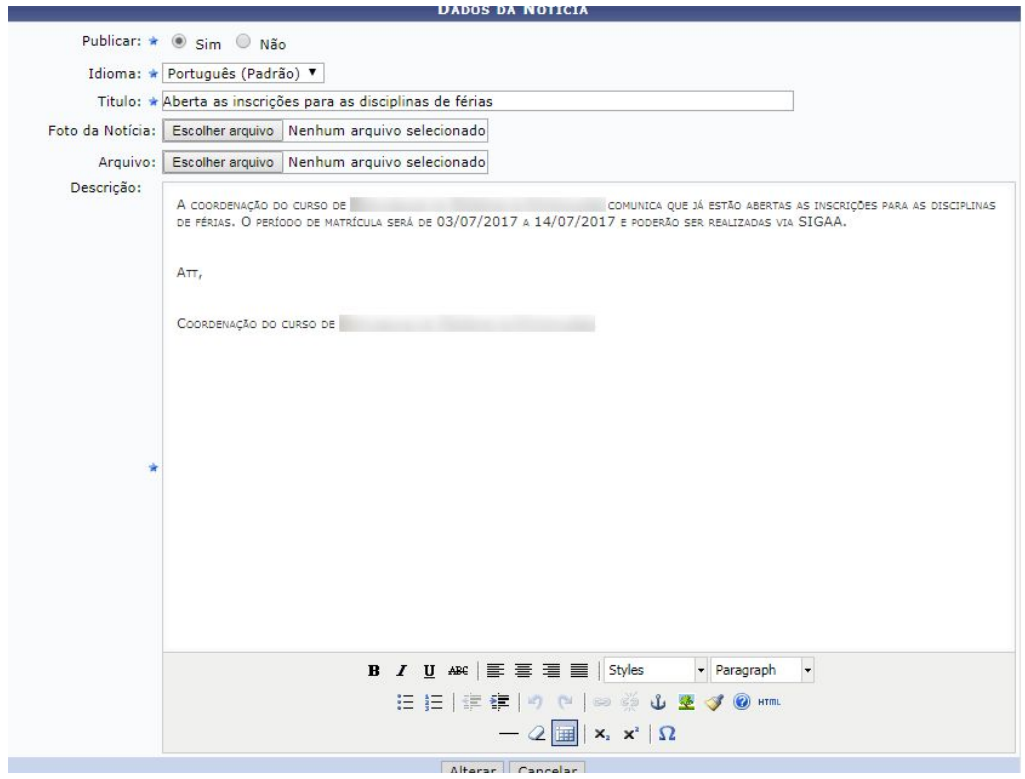

Caso desista de realizar a operação, clique em *Cancelar* e confirme a operação na caixa de diálogo que será gerada posteriormente. Esta mesma função será válida sempre que a opção estiver presente.

O usuário poderá *Alterar* os seguintes dados:

- **Publicar**: Informe se a notícia deverá ser publicada, optando entre *Sim* ou *Não*;
- **Idioma**: A notícia poderá ser cadastrada em dois idiomas *Português (Padrão)* ou *Inglês*. Selecione o idioma que desejar cadastrar a nota;
- **Título**: Será necessário informar o título relacionado ao conteúdo na notícia;
- **Foto da Notícia**: Se desejar, o usuário poderá anexar uma foto associada a notícia que será informada. Para isso, clique em **Selecionar Arquivo** e, posteriormente, escolha qual foto deseja anexar;
- **Arquivo**: Caso queira, o usuário poderá também inserir um documento relacionado a notícia cadastrada, clicando em **Selecionar Arquivo** e, em seguida, deverá selecionar o arquivo que deseja anexar;
- **Descrição**: Neste campo, o usuário deverá descrever a notícia que deseja cadastrar.

Para concluir a alteração, clique em **Alterar**. O sistema exibirá a seguinte mensagem:

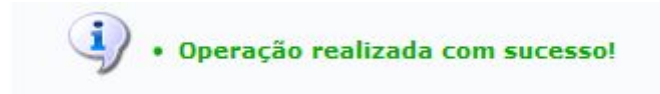

Caso queira Remover a notícia, o usuário deverá retornar à tela **Lista de Notícias** e clicar no ícone **a**. Posteriormente, a seguinte mensagem será exibida:

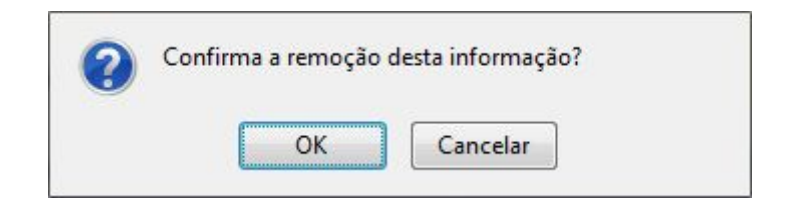

Confirme a operação clicando em **OK** e o sistema exibirá mensagem de sucesso:

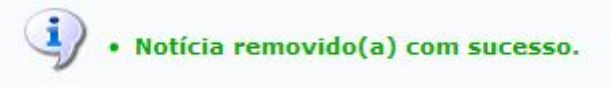

### <span id="page-8-0"></span>**Boas Práticas**

- Mantenha o quadro de notícias sempre atualizado;
- Utilize uma linguagem simples e direta;
- Lembre: vai para o Portal Público!!! Seja correto, coerente e educado no linguajar;
- *NUNCA TENTE DAR UM "JEITINHO"*: sempre há um meio dentro da norma para tudo;
- Lembrar que o aluno é o motivo maior da existência da instituição.